# ALARM Facile 6 Mode d'emploi

*11/04/2014*

*Avant de commencer une analyse avec ALARM Facile il faut [télécharger la dernière version](http://ingarj.pagesperso-orange.fr/) sur le site*

*[http://ingarj.pagesperso-orange.fr](http://ingarj.pagesperso-orange.fr/)*

#### **Sommaire (cliquer sur les titres)**

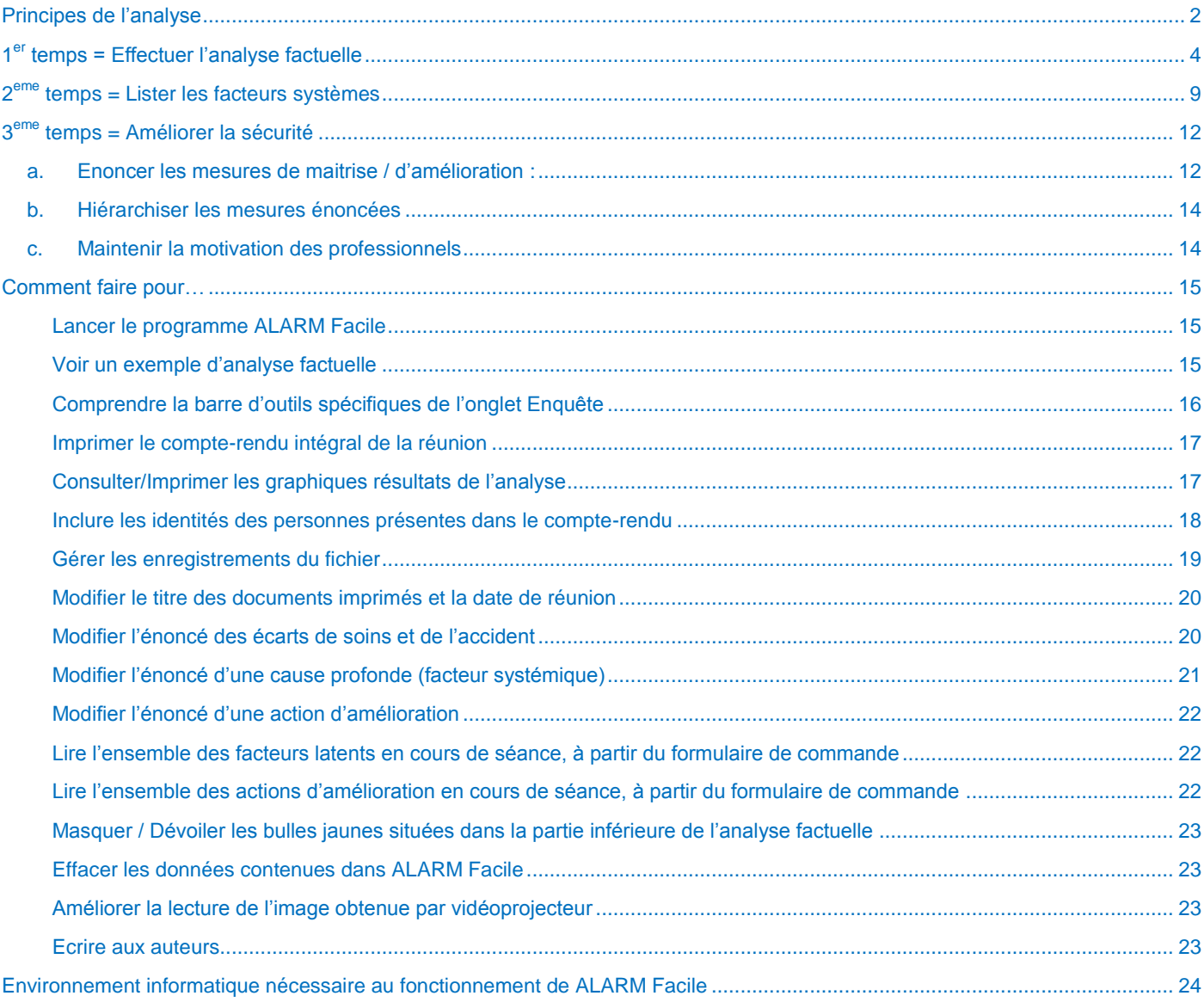

#### <span id="page-1-0"></span>**Définition**

Le débriefing est l'analyse a posteriori d'un évènement indésirable (EI) permettant la mise en place d'une méthode de gestion des risques comme la Revue de Morbidité Mortalité (RMM).

#### L'anonymisation

La règle maîtresse du débriefing est l'anonymisation des renseignements : aucun nom de patient ou de professionnel de santé n'est présent dans les documents.

#### Les étapes

Après un évènement indésirable, le débriefing comporte :

#### **1 er temps : une analyse factuelle**

C'est une enquête chronologique détaillée, opiniâtre mais rigoureusement déontologique et confraternelle. Cette enquête est une étape indispensable à la réussite.

Elle recueille les éléments qui ne se trouvent pas dans le dossier patient.

Elle débute dans la confidentialité d'un entretien qui réunit l'enquêteur et les professionnels de l'équipe. Chaque professionnel de santé impliqué dans l'évènement indésirable, quelle que soit sa fonction, doit être consulté, soit isolément, soit en réunion avec les autres acteurs, en fonction du désir et du vécu de chacun.

#### **2eme temps : Une analyse systémique**

Elle repère les facteurs patents, puis les facteurs latents, qui ont participé à la concrétisation de l'évènement indésirable. L'analyse ALARM est une méthode d'analyse systémique spécifique aux EI dans le monde de la santé. Elle a été élaborée par [Charles Vincent et le groupe ALARM à partir des](http://www.felin.re/IMG/pdf/Methode_ALARM_francais.pdf)  [travaux de James Reason](http://www.felin.re/IMG/pdf/Methode_ALARM_francais.pdf) (Charles Vincent. BMJ 2000 ; 320 : 777 – 781).

Les facteurs patents (ou écarts de soins) :

Ils correspondent aux causes immédiates de l'accident : ce sont les écarts constatés entre le résultat attendu et le résultat obtenu, lors des différentes missions des professionnels.

Les facteurs latents (facteurs systémiques) :

Ce sont les causes profondes (ou causes racines) de l'accident. Ils sont les causes des écarts de soin retrouvés précédemment. Sept catégories de facteurs latents ont été individualisées (sept boutons dans 2-Analyse Systémique).

#### **3eme temps : L'énoncé des mesures de maîtrise du risque.**

Le suivi de l'application des mesures prises, et de leur efficacité à l'aide d'indicateurs (démarche qualité standard), est défini sous la sollicitation exercée par ALARM Facile.

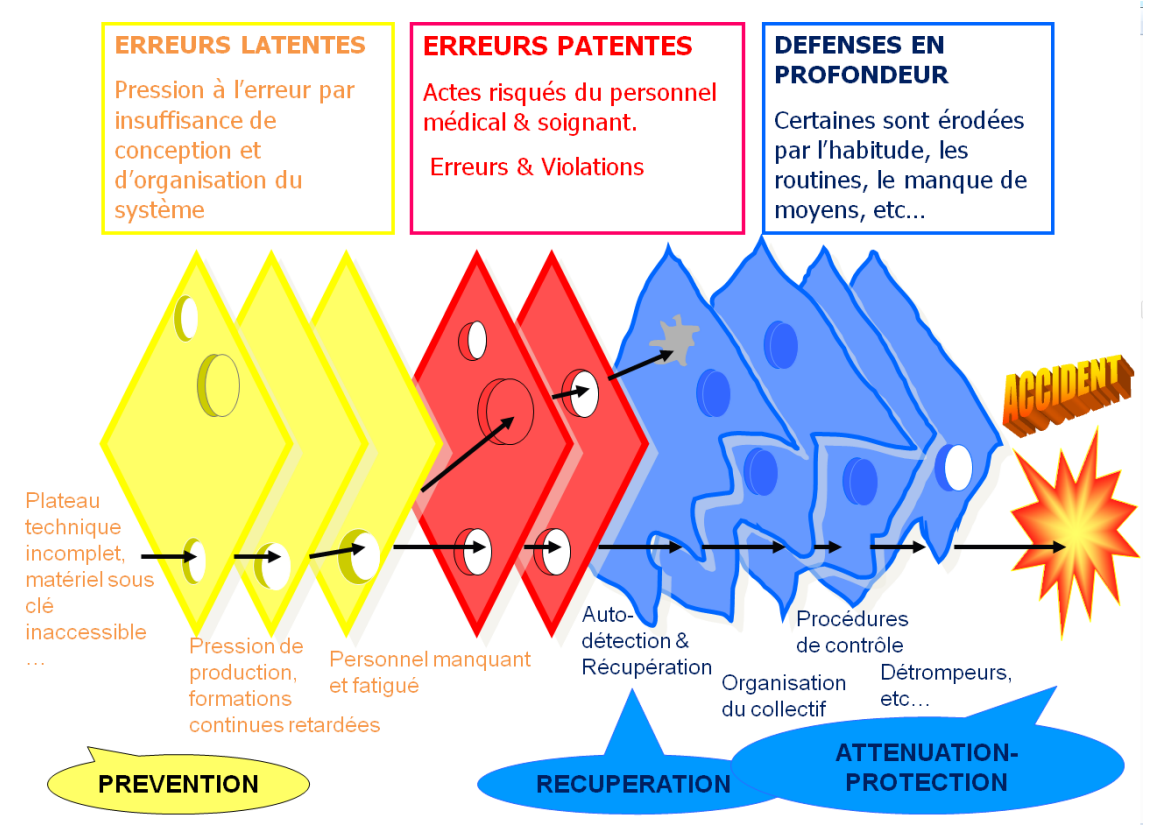

*Modèle de Reason, d'après Marty. Organisation, Qualité et Gestion des Risques en Anesthésie-Réanimation*

ALARM Facile facilite la reconstitution du modèle de Reason, avec un formulaire principal de commande qui résume les différentes étapes du modèle initial.

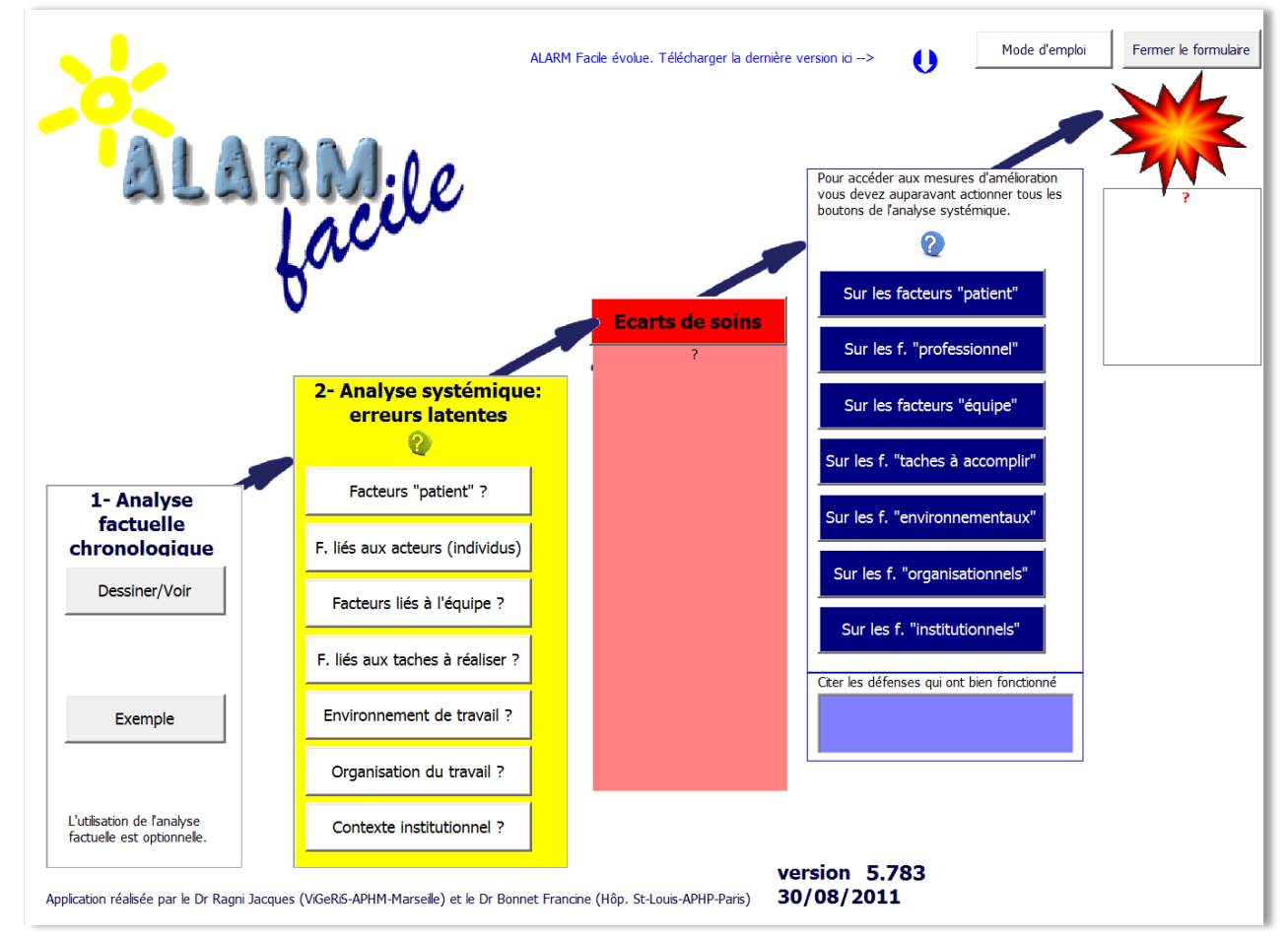

Ce formulaire apparait systématiquement :

- $\Rightarrow$  à l'ouverture du fichier.
- $\Rightarrow$  sur le déclenchement des boutons Rédiger (à partir de la feuille/onglet Enquête, barre d'outils en haut), ou Analyse systémique (à partir de la feuille/onglet Chronologie)
- $\Rightarrow$  sur un clic droit sur les facteurs latents de la feuille/onglet « Enquête ».

*Pour accéder instantanément au formulaire principal de commande il suffit d'effectuer un clic droit sur les facteurs latents inscrits dans le feuille-onglet « Enquête ».*

# **1 er temps = Effectuer l'analyse factuelle**

<span id="page-3-0"></span>A partir du formulaire principal de commande, un clic sur le bouton Dessiner/Voir fait apparaitre l'onglet Chronologie.

L'analyse factuelle de « ALARM Facile » utilise les fonctions de dessin d'Excel : des automatismes de dessin ont été programmés pour faciliter la tâche de l'utilisateur. Cependant toutes les fonctions de dessin sont utilisables.

*Description de l'onglet « chronologie »*

L'onglet est constitué :

D'une barre d'outils spécifiques :

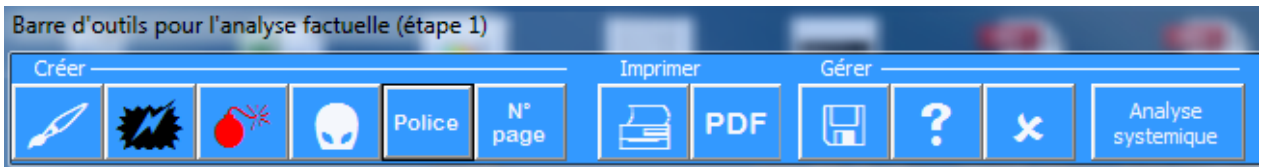

Le maintien de la souris sur chaque bouton fait apparaitre une info-bulle qui décrit précisément la fonction du bouton.

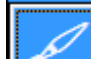

« Comment débuter l'analyse factuelle ? ». Ce bouton fait apparaitre un condensé de mode d'emploi pour la rédaction de l'analyse factuelle :

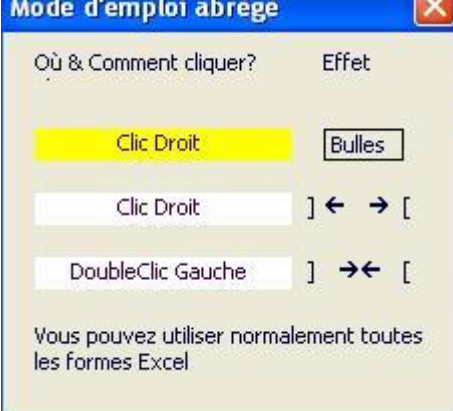

1- Analyse factuelle chronologique Dessiner/Voir

« Marquer une bulle en tant qu'accident »

- « Marquer une bulle en tant qu'écart ou défaut de soin vis-à-vis du résultat attendu »
- « Masquer/dévoiler les commentaires situés au-dessous de la ligne-temps (action réversible sans perte de données)
- Police - « Uniformiser les polices de caractères ». A l'intérieur de toutes les bulles, les polices de caractères sont converties soit en Arial 11 soit en Calibri 10 selon le choix de l'utilisateur. Toutes les bulles étant sélectionnées à la fois, il est possible de sélectionner une autre police dans le ruban Excel.
- **page** | « Numéroter les pages du chronogramme »
	- « Imprimer l'analyse factuelle »
- **PDF** « Editer le chronogramme en fichier PDF ». Ne fonctionne pas avec Excel 2003
	- **Collection**<br> **Enregistrer le fichier** 
		- **2** < Consulter l'aide en ligne »
- « Effacer toute l'analyse factuelle pour obtenir une feuille vierge». Ce bouton n'affecte pas l'analyse systémique. Il provoque la perte définitive des données de l'analyse factuelle.
- Analyse

 $N^{\circ}$ 

- systemique « Accéder à l'analyse systémique ». L'accès direct permet de démarrer instantanément l'analyse systémique.
- Une ligne jaune horizontale, qui symbolise l'axe du temps (de gauche à droite). L'historique de l'évènement est reconstitué autour de cet axe.
- Les parties blanches au-dessus et au-dessous de la ligne jaune permettent de déplacer rapidement les bulles : un clic droit en zone blanche « écarté » les bulles, un double-clic gauche en zone blanche « resserre » les bulles. Ces manœuvres sont particulièrement rapides.
- Quatre écrans « A4 » (format paysage) délimités par les traits verticaux bleu pâle, prévus pour l'impression sur papier: l'analyse factuelle doit impérativement tenir dans cet espace.

#### *Les étapes de l'analyse factuelle*

Dans ALARM Facile l'analyse factuelle se fait en 3 temps :

- 1. Reconstruire la chronologie des évènements
- 2. Enoncer l'accident
- 3. Repérer les écarts de soins

#### **1) Reconstruire la chronologie des évènements**

 $\Rightarrow$  Un clic droit sur la ligne jaune fait apparaitre le sous-formulaire suivant :

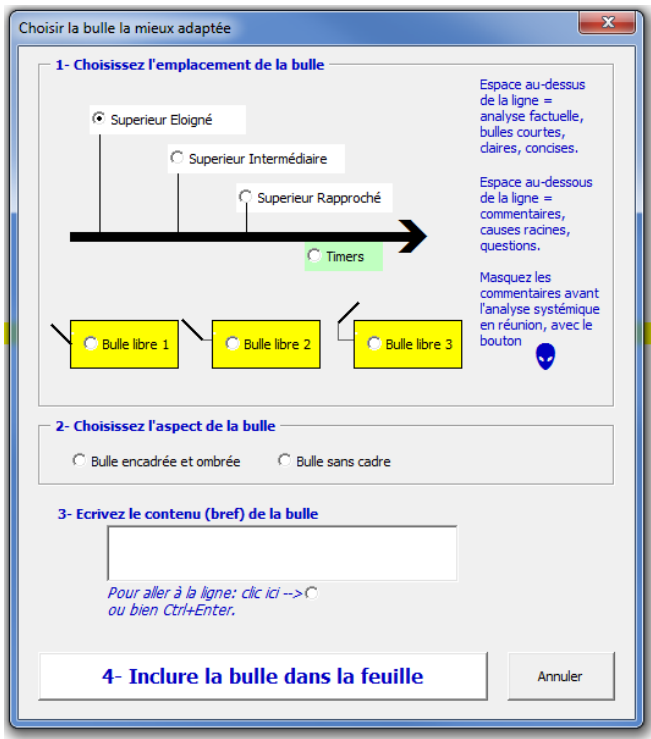

Ce formulaire comporte 4 étapes :

I. Le choix de la catégorie de bulle (blanche, verte, jaune).

Les bulles vertes introduisent les marqueurs « temps » : mois, jours, heures, minutes, le texte est laissé au choix de l'utilisateur.

Les bulles blanches introduisent les évènements élémentaires de la chronologie : 1 bulle=1 évènement. En principe chaque évènement est situé au-dessus d'un marqueur « temps ».

Les bulles jaunes introduisent des éléments analytiques systémiques, soit sous la forme de questions, soit sous celle d'évocations des causes profondes. Ces bulles jaunes aident le référent de l'analyse à préparer la réunion. Elles devront être masquées avant la présentation au groupe, pour ne pas influencer la réflexion.

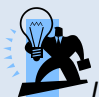

*Les bulles jaunes correspondent à une démarche analytique systémique, il est donc conseillé à l'enquêteur de :*

- *- terminer la reconstitution chronologique*
- *- repérer l'accident*
- *- repérer les écarts de soin,*

*…avant de démarrer cette réflexion. Réserver la moitié supérieure de l'écran à l'analyse factuelle, et la moitié inferieur de l'écran à l'analyse systémique. Cet agencement permet ainsi le masquage de toutes les bulles jaunes avant la réunion du groupe, par un clic avec le bouton « Masquer les commentaires ».*

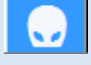

- II. Le choix de l'aspect graphique (bulle avec cadre et ombre, bulle sans cadre et sans ombre) : cette fonction ne sert qu'à satisfaire les goûts de certains utilisateurs pour un aspect graphique plus ou moins dépouillé.
- III. L'écriture du contenu de la bulle.

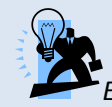

*Eviter les bulles qui contiennent plusieurs évènements, et rendent impossible la définition des écarts.*

- IV. L'inclusion de la bulle dans le schéma. La bulle se positionne automatiquement dans la page, à l'endroit où a été fait le clic droit, avec le format prédéfini (gain de temps important sur l'utilisation des commandes Excel d'origine).
- $\Rightarrow$  Lors de l'insertion d'une bulle blanche, une flèche la relie et pointe vers l'axe du temps. Pour positionner finement l'ensemble « bulle-blanche + flèche » (au-dessus d'une bulle-timer verte, entre deux bulles blanches, etc) :
	- Sélectionner la bulle choisie (sans entrer dans le texte)
	- Déplacer le curseur sur le bord de la bulle jusqu'à ce qu'il prenne la forme d'une croix, puis cliquer Gauche : les bords de la bulle se mettent en pointillé.

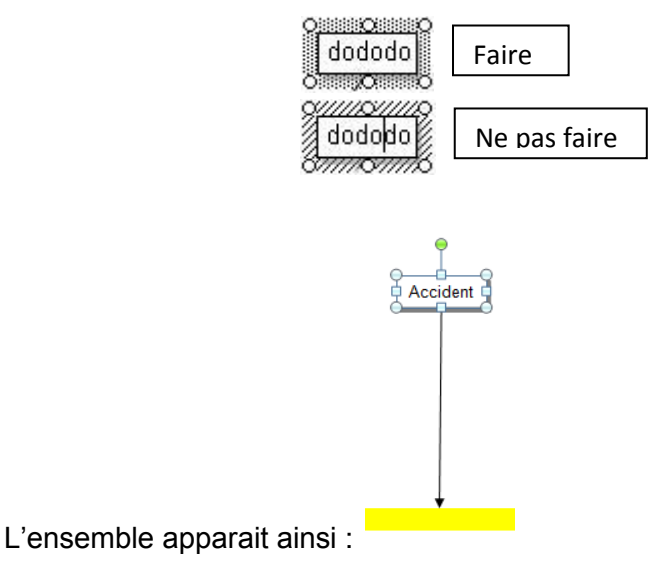

- Utiliser alors les touches de votre clavier pour déplacer l'ensemble.
- $\Rightarrow$  Un clic droit sur la partie blanche de la feuille insère un espace à l'endroit du clic. Il écarte donc toutes les bulles autour de l'endroit sélectionné. La répétition de la manœuvre est possible autant de fois que nécessaire. Cette manœuvre sera bloquée lorsqu'une bulle sera positionnée au bord droit de la 4eme feuille (Excel ne peut pas les « faire sortir de l'écran »). Cette fonctionnalité apporte un gain de temps considérable sur un document similaire réalisé avec PowerPoint par exemple.

Si une fenêtre « Correction graphique » apparait après un clic droit en zone blanche, faire simplement un clic gauche en zone blanche pour faire disparaitre cette fenêtre.

 $\Rightarrow$  Un double clic gauche sur la partie blanche de la feuille retire un espace à l'endroit du clic, et provoque le rapprochement des bulles entre elles.

Un exemple d'analyse factuelle peut être consulté à partir du formulaire principal de commande.

#### **2) Enoncer l'accident :**

Au terme de la reconstitution chronologique, le débriefing doit clairement désigner l'évènement indésirable principal (accident).

- Sélectionner la bulle choisie (sans entrer dans le texte)
- Déplacer le curseur sur le bord de la bulle jusqu'à ce qu'il prenne la forme d'une croix, puis cliquer Gauche : les bords de la bulle se mettent en pointillé.

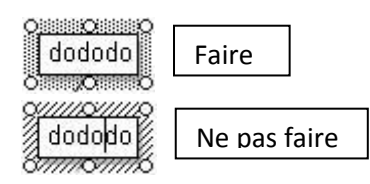

Cliquer sur le bouton **de la bance d'outils**, et « qualifier l'accident principal »:

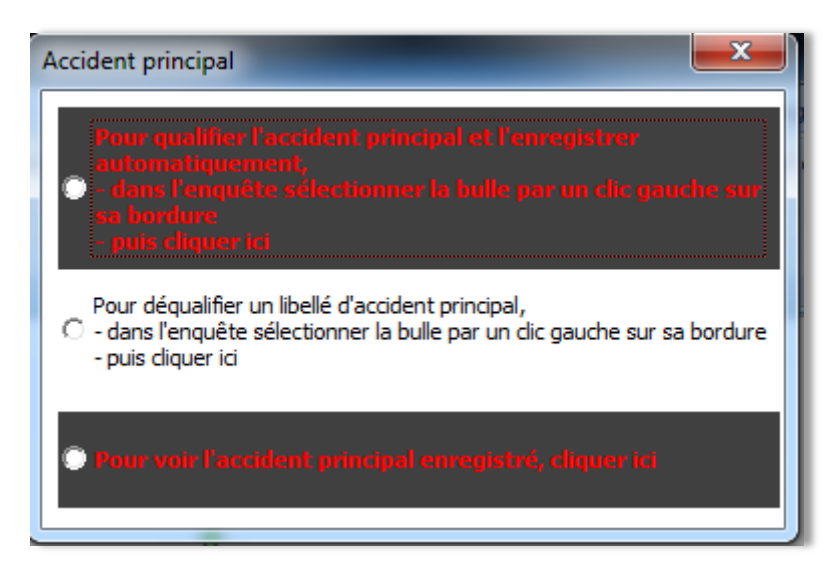

Cette procédure :

- colore la bulle de l'accident en noir
- copie automatiquement l'accident dans le formulaire principal de commande.

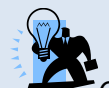

*On ne débriefe pas tout un dossier, mais seulement un accident : il est important de le définir pour éviter la confusion avec les écarts de soins.*

#### **3) Repérer les écarts de soins :**

Cette étape est essentielle : il s'agit de faire face aux erreurs (accepter que les faits soient considérés comme des écarts). Elle représente en réalité le début de l'analyse systémique, même si l'ergonomie informatique d'ALARM Facile la positionne sur l'onglet Chronologie.

Pour chaque écart de soins retrouvé, sélectionner la bulle comme précédemment puis cliquer sur le bouton

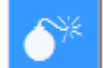

dans la barre d'outils, et enfin « qualifier un écart » :

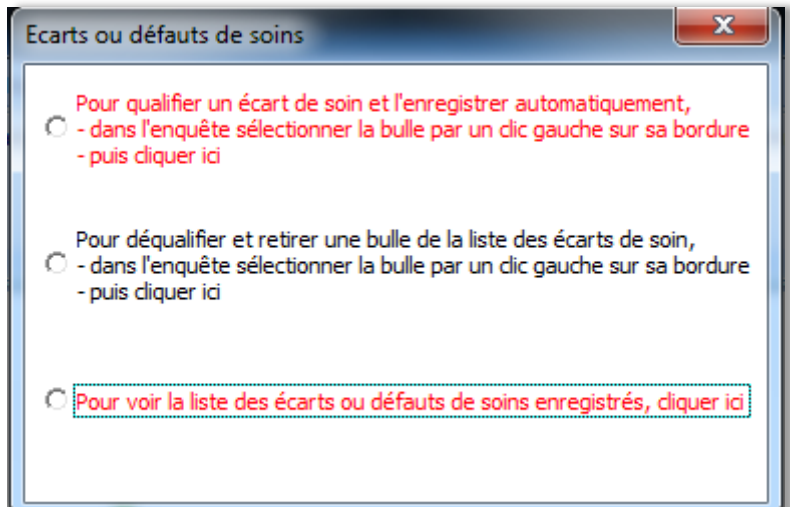

Cette procédure :

- colore la bulle de l'accident en rouge
- copie automatiquement l'écart de soin dans le formulaire principal de commande.

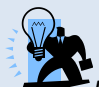

*La sélection des écarts de soin représente une avancée importante dans l'analyse : elle doit être validée par l'équipe en revue morbidité-mortalité. L'équipe ne doit pas subir une analyse imposée par le référent-enquêteur.*

*Le référent peut donc choisir de « décolorer » les écarts de soin sur le graphique de l'analyse factuelle, afin de ne pas influencer l'équipe.*

Ces fonctions de dessin sont indépendantes de l'analyse systémique, et inversement. Les analyses factuelles et systémiques peuvent donc être utilisées séparément ou simultanément.

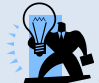

*Sous-estimer l'importance de l'étape factuelle est une tendance fréquente chez les nouveaux utilisateurs de la méthode : le temps consacré à « dessiner » l'historique leur apparait inutile, souvent au point de ne pas renseigner le document pour le remplacer par quelques lignes de texte.* 

*C'est une véritable erreur d'appréciation, qui compromet toujours l'analyse systémique et l'amélioration de la sécurité.*

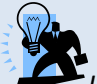

*La préparation du cas doit être effectuée par un référent, avant d'être présentée et corrigée par l'ensemble de l'équipe au cours de la revue morbidité-mortalité. L'utilisation d'un vidéoprojecteur permet la dynamique de groupe : animation du groupe, soutien de l'intérêt collectif par le visuel, apport pédagogique.*

La reconnaissance d'un écart n'est pas toujours aisée pour une équipe, c'est déjà une étape interprétative. ALARM Facile permet de faire le lien entre l'étape factuelle et l'étape systémique, afin de gagner un peu de temps sur l'écriture.

<span id="page-8-0"></span>La reconnaissance, ou non, de certains faits comme écarts de soin, dépend étroitement de la maturité de l'équipe pour ce type d'analyse.

# **2 eme temps = Lister les facteurs systèmes**

Lorsque l'analyse factuelle est terminée, cliquer sur « Analyse systémique », ou bien sélectionner la feuille/onglet Enquête et cliquer sur « Rédiger ».

Le formulaire principal de commande apparait.

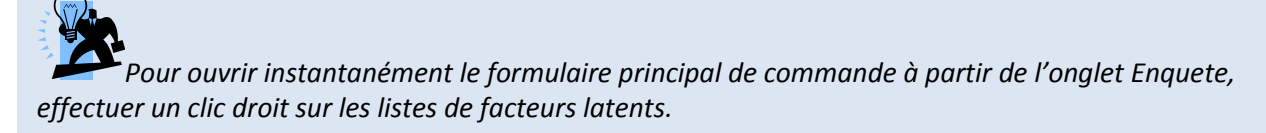

Dans le pavé 2-Analyse systémique, 7 catégories de facteurs latents (ou systémiques) sont référencés.

Chaque catégorie est représentée par son bouton.

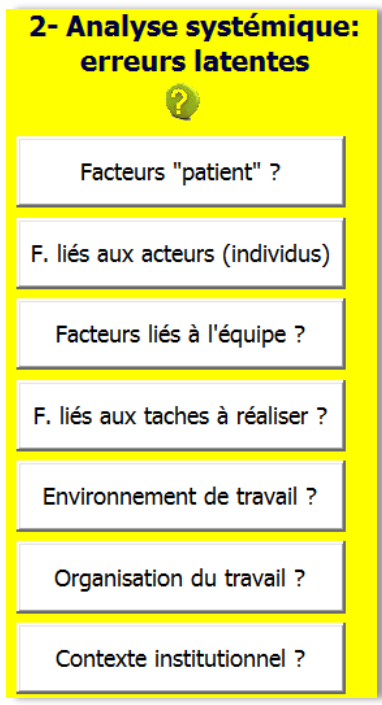

L'ouverture de chaque rubrique induit l'affichage d'une série de propositions adaptées à la catégorie sélectionnée.

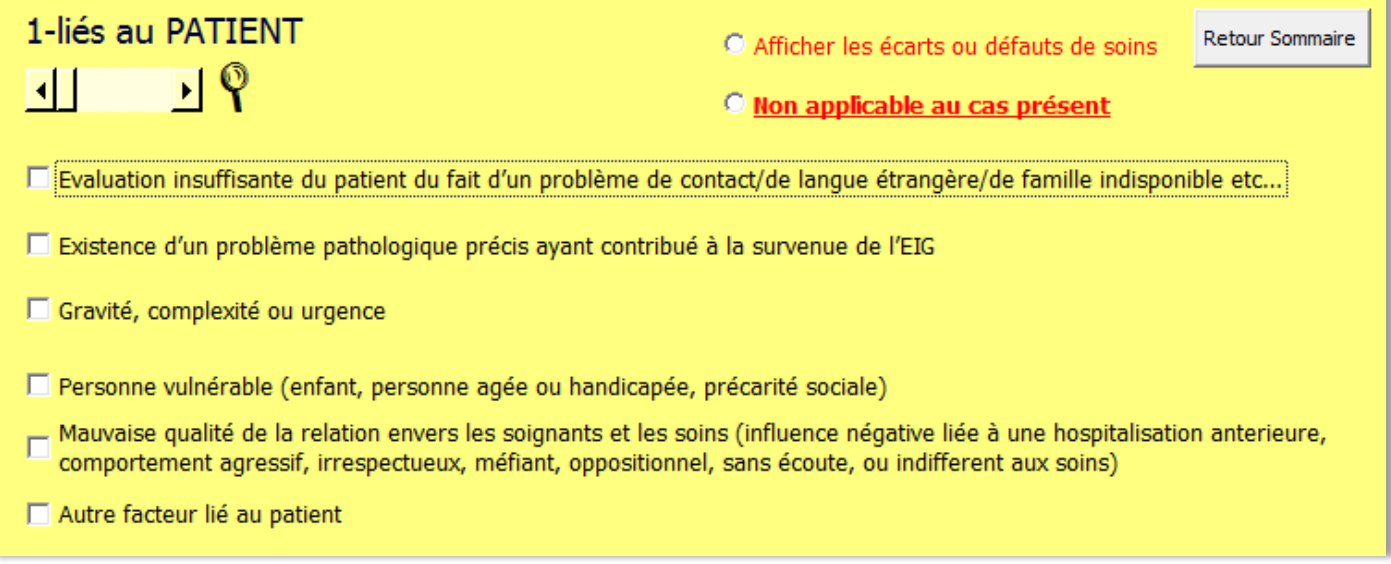

Cette liste de propositions facilite l'assimilation à la situation vécue, même sans expérience préalable des utilisateurs. Si la catégorie ne contient pas la composante de l'évènement indésirable cochez « Non applicable au cas présent ».

La sélection d'un item déclenche l'ouverture du formulaire suivant :

Rédigez une phrase courte, claire, et évocatrice d'UN SEUL facteur latent. Exemple: Patient ne parlant pas français

.<br>Attention ! Trop de texte pourrait ne plus être lisible sur la fiche d'analyse. Les 7 rubriques supportent au moins 6 lignes courtes chacune (6 facteurs). Au-delà vérifiez la lisibilité sur le document.

Ce facteur latent est-il ? -

O spécifique à cet accident (ne comporte pas de caractère répétitif)

O plus général au service (connu des professionnels avec une certaine répétitivité)

Le même type de facteur ou d'anomalie peut être retrouvé dans plusieurs écarts de soins. Il devra être traité à chaque fois séparément pour la mise en place des actions correctrices.

and the character of the second control of the company of the control and the second

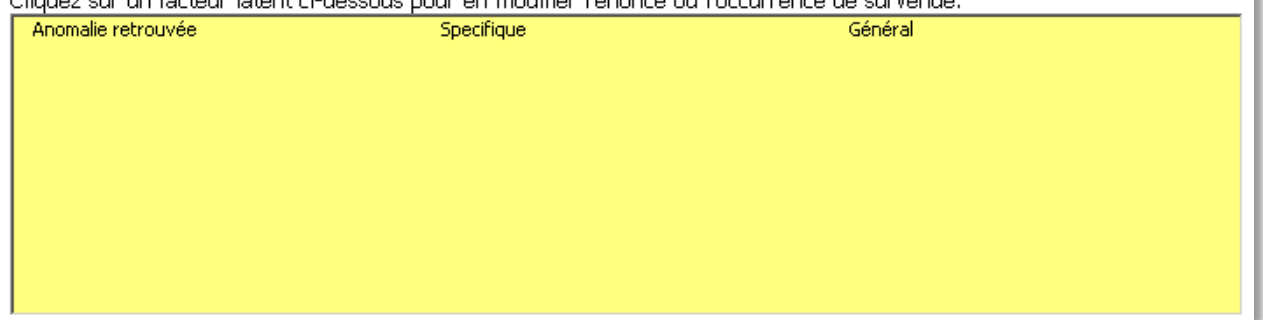

Deux renseignements sont attendus :

- $\Rightarrow$  La « proposition-type » doit être convertie en une phrase affirmative simple et courte, adaptée à la situation vécue par l'équipe.
- $\Rightarrow$  La classification du facteur latent vis-à-vis de sa fréquence de survenue dans le quotidien des professionnels.

« Le facteur latent est spécifique à l'accident » : il s'agit de quelque chose d'inhabituel voire exceptionnel. « Le facteur latent est plus général au service » : le facteur latent (ou cause profonde) est présent dans le

fonctionnement habituel de l'équipe.

*Cette répartition témoigne à la fois de la maturité de l'équipe et/ou de la pertinence qui a présidé à la sélection de l'accident pour le débriefing.*

« Valider » pour poursuivre l'analyse.

Si d'autres facteurs latents sont présents dans la catégorie actuelle, pour éviter la sortie précoce de la catégorie, activer le bouton « Oui, rajouter » :

Une autre anomalie de la liste ci-dessous est-elle présente ?

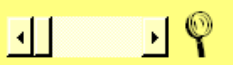

Oui, rajouter Non, changer de catégorie

Répéter la manœuvre pour chaque facteur latent retrouvé.

Retenir une anomalie (au moins) dans la catégorie des facteurs latents, provoque l'inscription d'une coche rouge à droite du bouton correspondant.

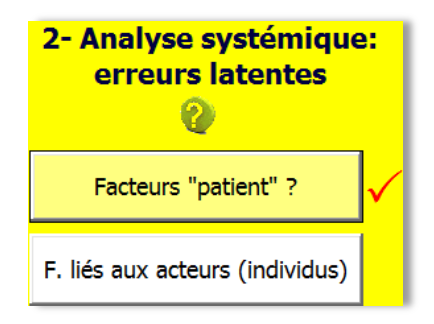

Le bouton activé change de couleur, ce qui marque le passage de l'utilisateur.

Il est impératif d'ouvrir chaque catégorie de facteurs latents pour activer l'accès aux mesures d'amélioration.

<span id="page-11-0"></span>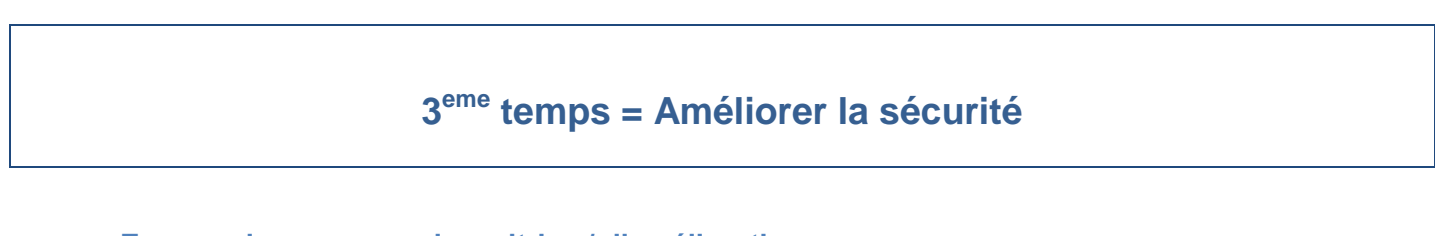

#### <span id="page-11-1"></span>**a. Enoncer les mesures de maitrise / d'amélioration :**

Le pavé des mesures d'amélioration ne devient fonctionnel qu'après l'activation des 7 boutons correspondant aux rubriques de facteurs latents. Il comporte 7 rubriques en miroir des 7 précédentes.

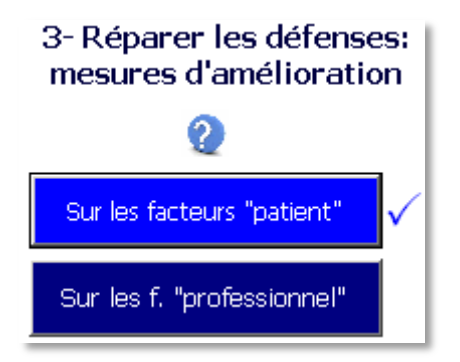

Les boutons changent de couleur après avoir été activés.

Lorsqu'une action a été retenue, une coche située à droite du bouton le rappelle à l'utilisateur.

L'activation d'un bouton déclenche l'ouverture du formulaire suivant :

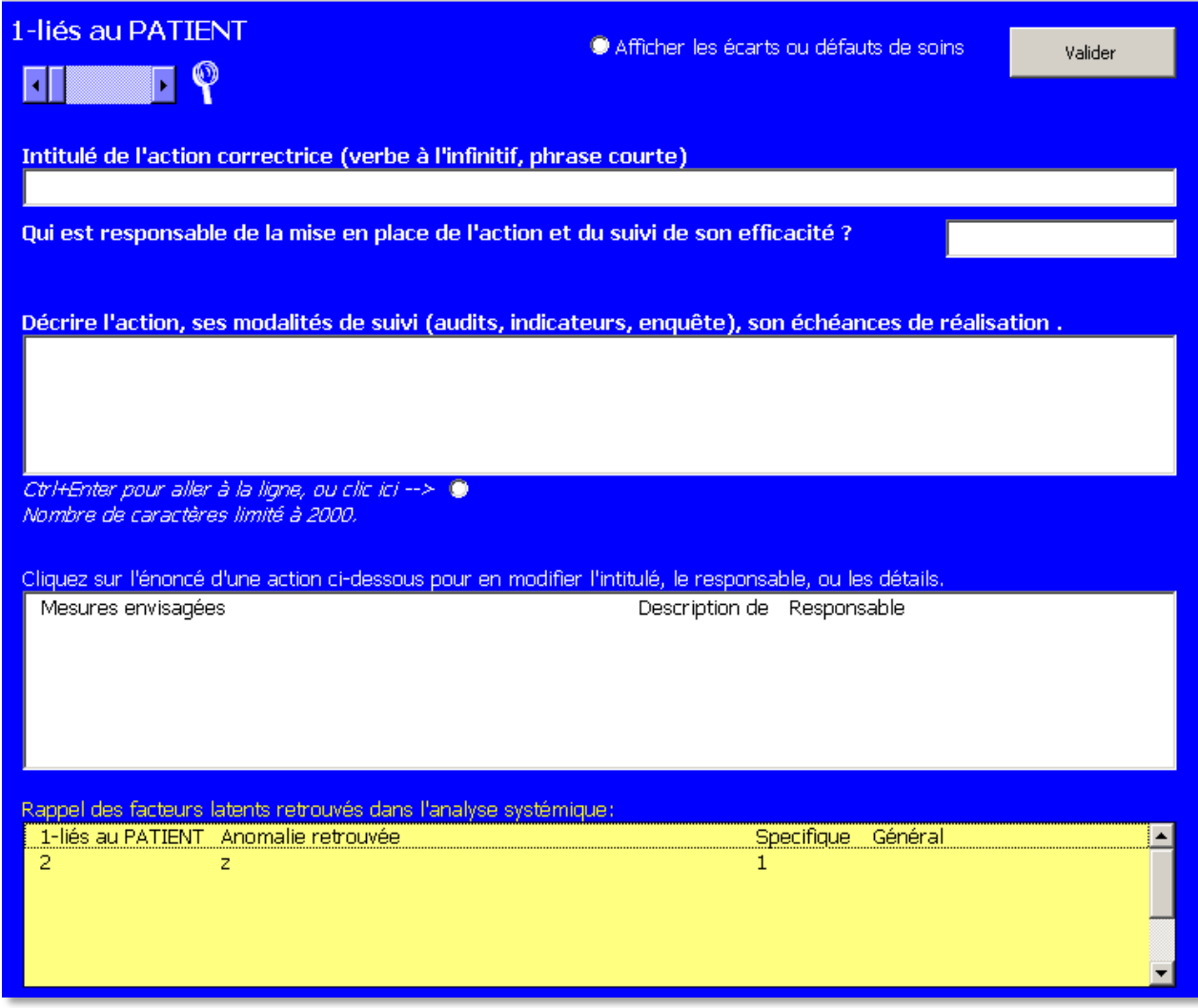

Trois types de renseignements sont attendus.

- $\Rightarrow$  Enoncer clairement l'action d'amélioration : une action commence toujours par un verbe à l'infinitif
- $\Rightarrow$  Décrire concrètement l'action :
	- En quoi consiste l'action sur le terrain ?
	- Quand sera-t-elle lancée ?
	- Quel est son calendrier de déroulement ?
	- Quels sont ses indicateurs d'application ?
	- Quels sont ses indicateurs d'efficacité.
- $\Rightarrow$  Nommer un responsable du suivi de l'action : une identité est indispensable pour la concrétisation et la surveillance de l'avancée de l'action.

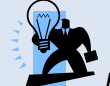

*Eviter les énoncés incantatoires (« Améliorer la surveillance des patients »). Eviter les verbes « mous » (« Sensibiliser les professionnels »). Eviter la stigmatisation d'un individu (« Envoyer Pierre à la formation sur le contrôle ultime pré-*

*transfusionnel ».*

Le cadre jaune au bas du formulaire, affiche la liste des facteurs latents déjà retrouvés: ce sont sur ces causes profondes que doit porter l'action d'amélioration.

« Valider » pour poursuivre la procédure.

#### **b. Hiérarchiser les mesures énoncées**

<span id="page-13-0"></span>La validation d'une action ouvre un nouveau formulaire, qui a pour but d'aider à hiérarchiser la mise en œuvre des actions. Ceci ne fait pas partie de la méthode ALARM, mais la hiérarchisation des actions est réclamée par la certification HAS (critère 8f). Son contenu est emprunté à la méthodologie de gestion des risques professionnels. Le renseignement visant à hiérarchiser les actions n'est pas obligatoire dans ALARM Facile, mais fortement conseillé.

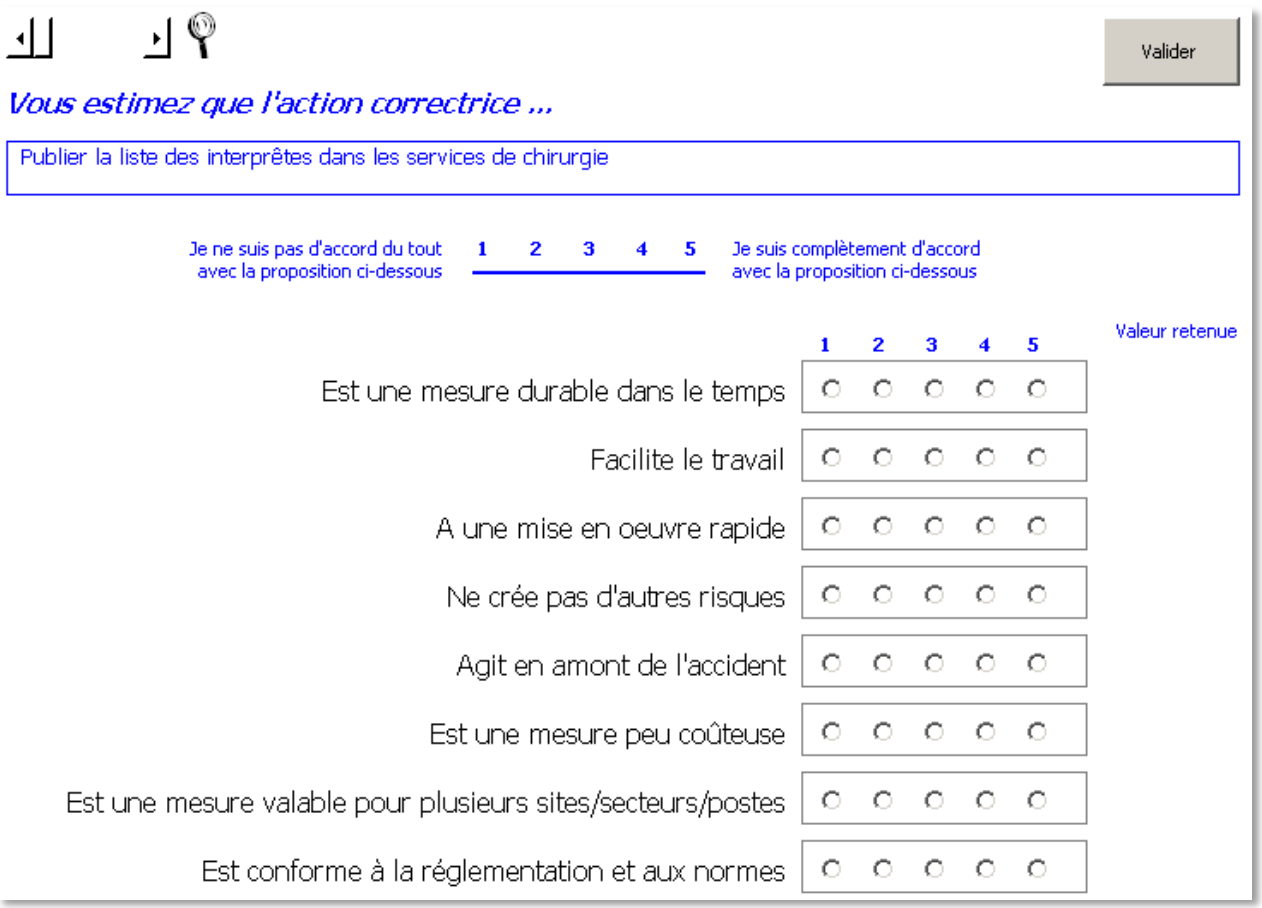

Chaque action va être notée selon 8 propositions. La plus mauvaise note est 1, la meilleure note est 5. Le résultat global est une note moyenne calculée sur 20, dont la valeur la plus basse ne peut pas être inférieure à 4.

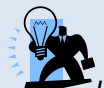

*L'exercice semble long la première fois, mais devient plus rapide dès la deuxième action et presque automatique dès la deuxième séance.*

*Une attention particulière sera portée sur l'item « Ne crée pas d'autres risques ».*

*L'organisation des actions selon un principe de valeurs positives est un outil puissant pour atténuer les influences hiérarchiques ou charismatiques dans une décision, pour replacer les arguments financiers et les délais de mise en œuvre à l'échelle de l'établissement concerné.*

#### **c. Maintenir la motivation des professionnels**

<span id="page-13-1"></span>Dans tout accident il existe des procédures qui ont bien fonctionné, même si elles n'ont pas de lien direct avec l'accident : ce sont des défenses qu'il faut valoriser, pour atténuer le poids des erreurs sur les professionnels. Ces commentaires font partie du compte-rendu de la réunion.

Avant l'édition du compte-rendu, renseigner une ou deux procédures (qui se sont révélées efficaces) dans le champ situé au bas du pavé 3-Réparer les défenses :

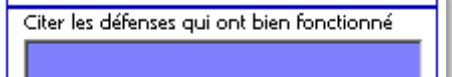

## **Comment faire pour…**

#### <span id="page-14-1"></span><span id="page-14-0"></span>**Lancer le programme ALARM Facile**

Le fichier ne fonctionne pas si les macros ne sont pas activées. Les macros sont le nom donné aux différents codes VBA qui commandent le fonctionnement de ALARM Facile.

Version 6 xlsm :

Cette version fonctionne avec 2007, 2010, 2013. Elle ne fonctionne pas avec Excel 2003. Elle nécessite l'intervention de l'utilisateur. Si les macros ne sont pas activées, ALARM Facile reste bloqué sur une page bleue :

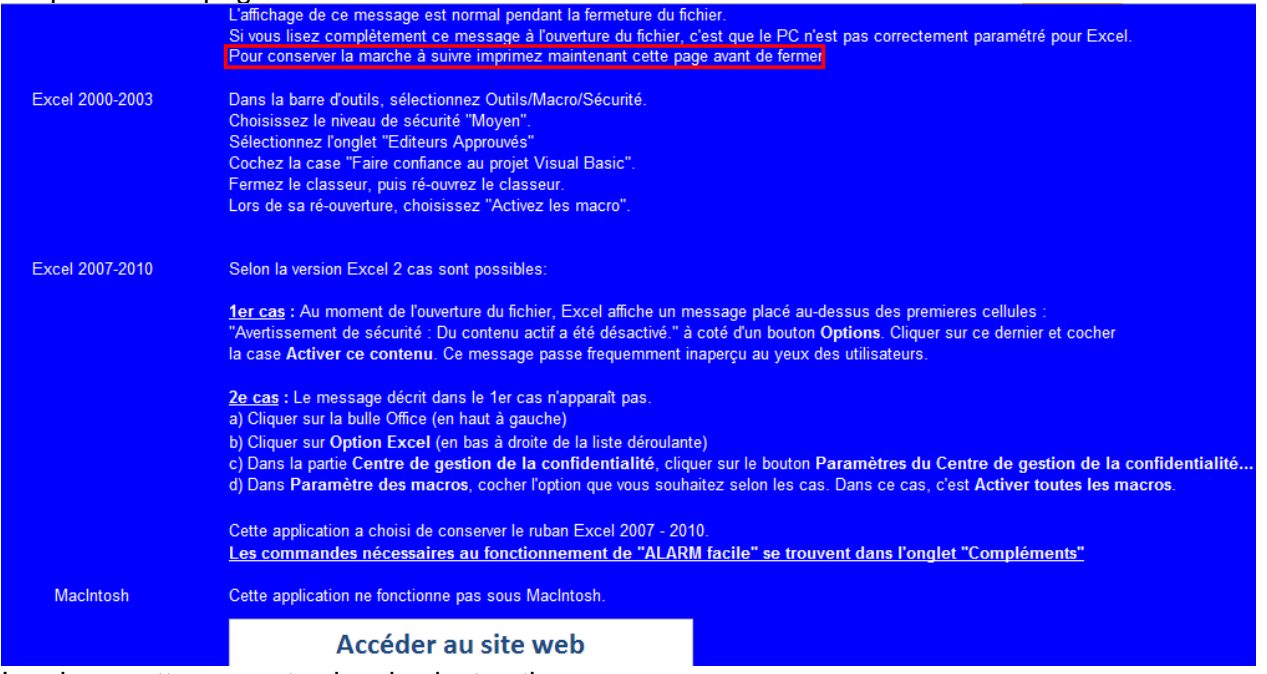

Imprimer cette page et suivre les instructions.

#### <span id="page-14-2"></span>**Voir un exemple d'analyse factuelle**

Ouvrir le formulaire principal de commande. Activer le bouton Exemple.

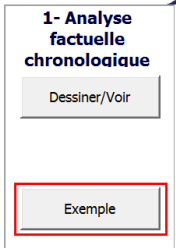

La feuille/onglet Exemple s'affiche.

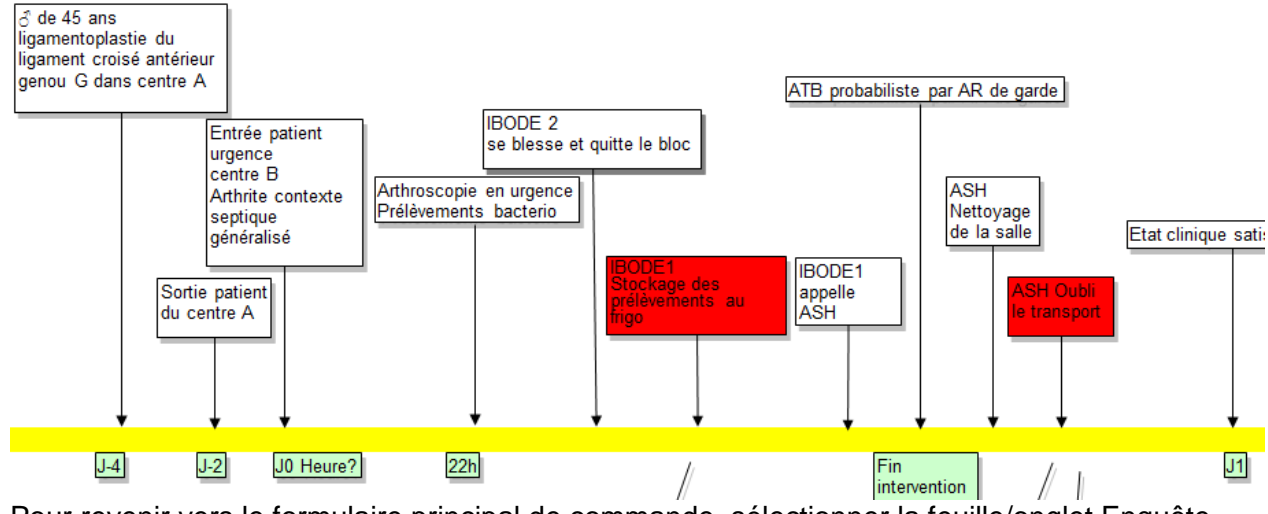

Pour revenir vers le formulaire principal de commande, sélectionner la feuille/onglet Enquête.

## <span id="page-15-0"></span>**Comprendre la barre d'outils spécifiques de l'onglet Enquête**

L'onglet Enquête est doté d'une barre d'outils spécifiques.

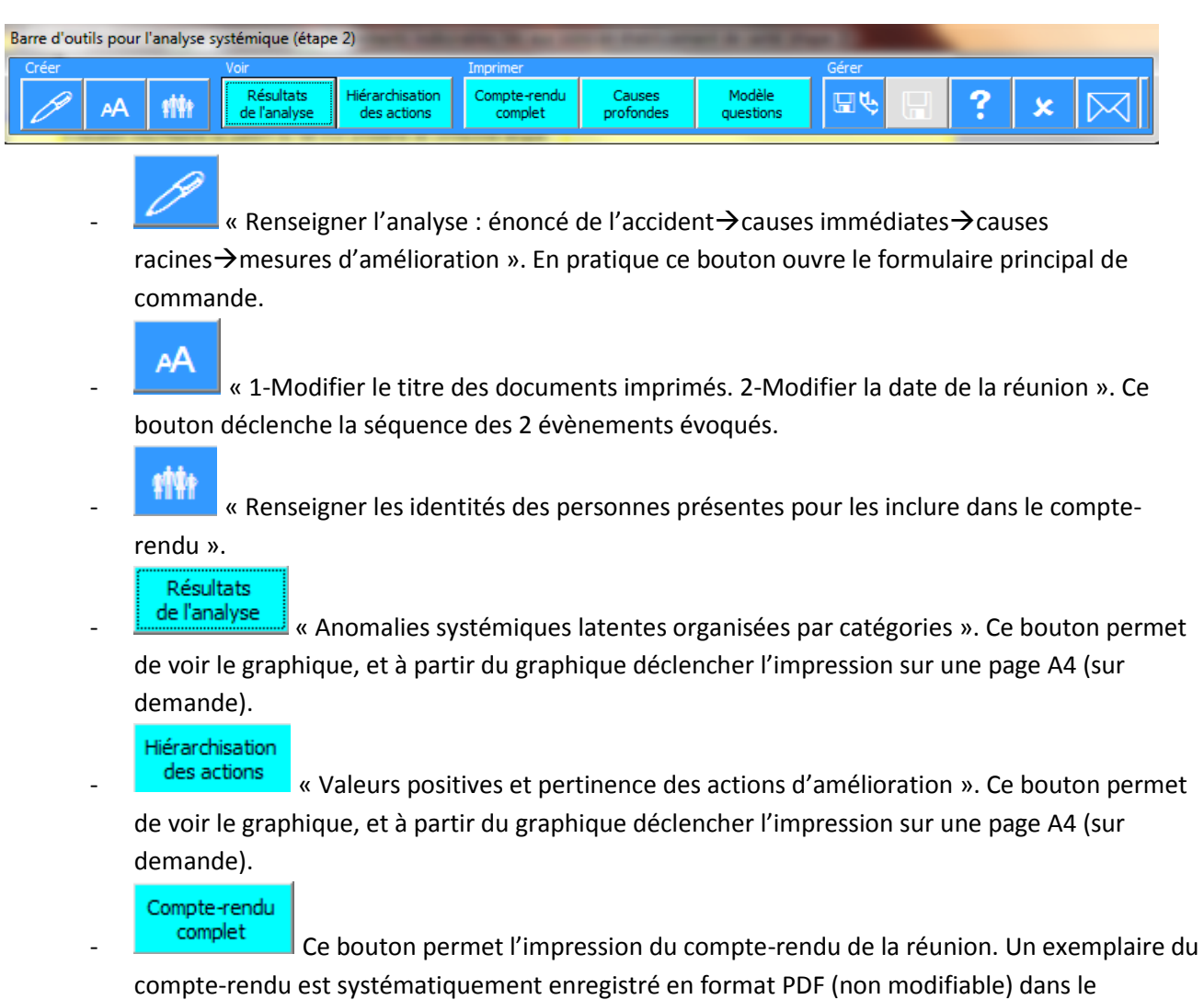

répertoire du fichier actif. Le fichier PDF permet de visualiser facilement l'intégralité du compterendu, avant de le transférer éventuellement par courriel. L'impression sur papier est laissée au choix de l'utilisateur.

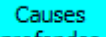

profondes | Ce bouton permet l'impression de l'onglet Enquête, avec la liste des facteurs latents retrouvés.

Modèle

questions <sup>de</sup> Ce bouton permet l'impression de l'onglet Enquête, sans la liste des facteurs latents retrouvés (modèle des questions-types ALARM.

日で - «1-Attribuer un titre aux documents imprimés. 2-Attribuer un nom au fichier présent. 3- Sélectionner le répertoire d'enregistrement du fichier présent». Ce bouton déclenche la séquence des 3 évènements évoqués : cette séquence est déclenchée lors de la 1ere fermeture du formulaire principal de commande.

- « Enregistrer le fichier ». Le bouton est désactivé tant que la séquence précédente n'a pas été effectuée.
- 

- « Consulter l'aide en ligne »

- « Effacer toutes les données et restituer un document vierge (analyse systémique) ». ce bouton n'affecte pas l'analyse factuelle ; Il provoque a perte des données de l'analyse systémique.

« Ecrire aux auteurs ».

## <span id="page-16-0"></span>**Imprimer le compte-rendu intégral de la réunion**

Les manœuvres pour récupérer les résultats se font à partir de l'onglet-feuille Enquête.

Fermer le formulaire principal de commande.

Compte-rendu complet

Le compte-rendu de la réunion regroupe en un seul document :

- la date de la RMM

Barre d'outils : activer

- les personnes présentes à la réunion
- l'énoncé de l'accident
- les écarts de soins (causes immédiates)
- les facteurs latents (causes racines)
- les mesures d'amélioration ordonnées à partir de la première action à mettre en œuvre
- les défenses qui ont bien fonctionné dans l'histoire de l'accident.

Un papier à en-tête du service peut être utiliser pour imprimer le compte-rendu. ALARM Facile réserve un en-tête de dimension standard. Selon la forme et la dimension de l'en-tête, il sera peut être nécessaire de modifier les marges lors de l'aperçu avant impression (voir un [exemple ici\)](http://ingarj.pagesperso-orange.fr/images/CompteRendu_ALARM_Facile_1909_14h.pdf).

<span id="page-16-1"></span>**Consulter/Imprimer les graphiques résultats de l'analyse**

Les manœuvres pour récupérer les résultats se font à partir de l'onglet-feuille Enquête. Fermer le formulaire principal de commande. Barre d'outils :

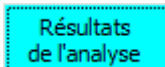

Hiérarchisation

de l'analyse | « Résultats de l'analyse » révèle la répartition des facteurs systémiques retrouvés par l'équipe : selon les 7 catégories, puis selon l'occurrence de survenue. Un débriefing bien choisi, par une équipe à maturité, affiche une minorité de facteurs patients et une majorité de facteurs généraux au fonctionnement.

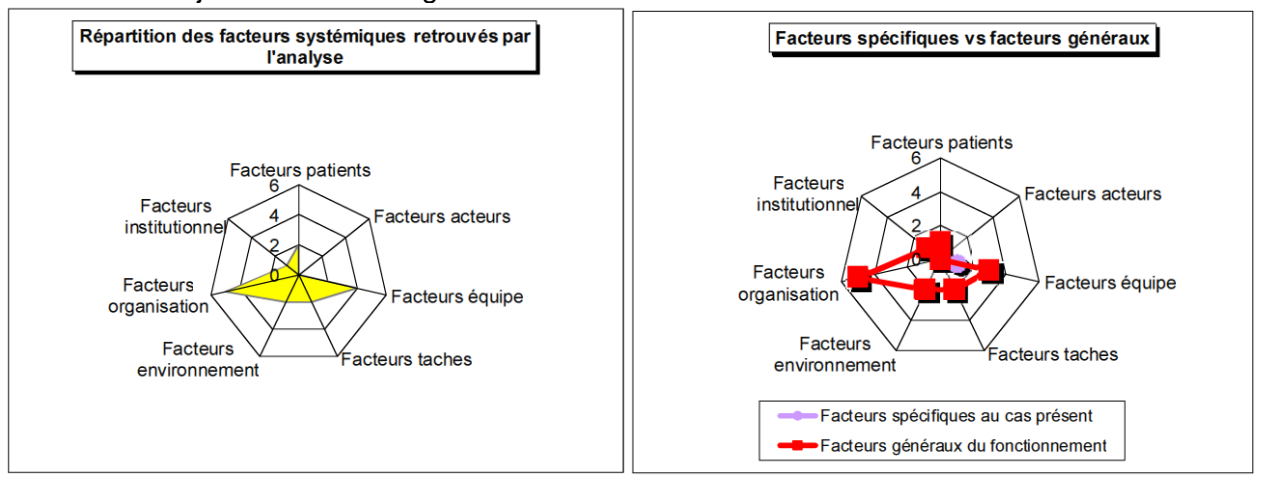

des actions vulles actions actions » affiche les actions dans l'ordre décroissant de pertinence : de la première action à mettre en œuvre en premier jusqu'à la 10eme.

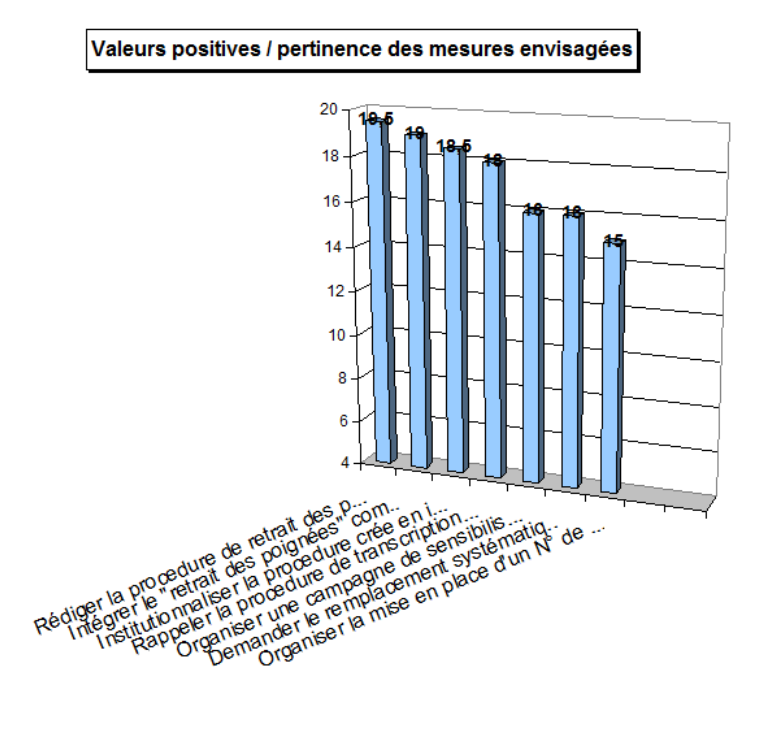

<span id="page-17-0"></span>**Inclure les identités des personnes présentes dans le compte-rendu**

Les manœuvres se font à partir de l'onglet-feuille Enquête. Fermer le formulaire principal de commande.

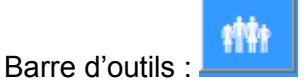

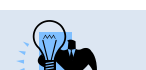

*En pratique la solution la plus simple et la plus rapide, est de faire circuler en début de réunion une feuille sur laquelle chacun inscrit son nom et son paraphe. Après la réunion et avant l'archivage du fichier ou du compte-rendu, le référent recopie les noms.*

#### <span id="page-18-0"></span>**Gérer les enregistrements du fichier**

ALARM Facile est conçu pour éviter autant que possible la perte de données au cours de votre travail :

- Il impose l'enregistrement et l'archivage du fichier lors de la première fermeture du formulaire principal de commande.
- Il s'enregistre automatiquement toutes les 10 minutes.
- Il permet l'enregistrement du fichier pendant le renseignement des formulaires jaune et bleu.
- Il permet l'enregistrement du fichier à partir des onglets Enquête et Chronologie.
- Il sollicite l'enregistrement lors de la fermeture du fichier.
- $\Rightarrow$  Enregistrer le fichier pour la première fois
	- A la première fermeture du formulaire principal de commande, ALARM Facile va exécuter plusieurs procédures (suivre simplement les indications).

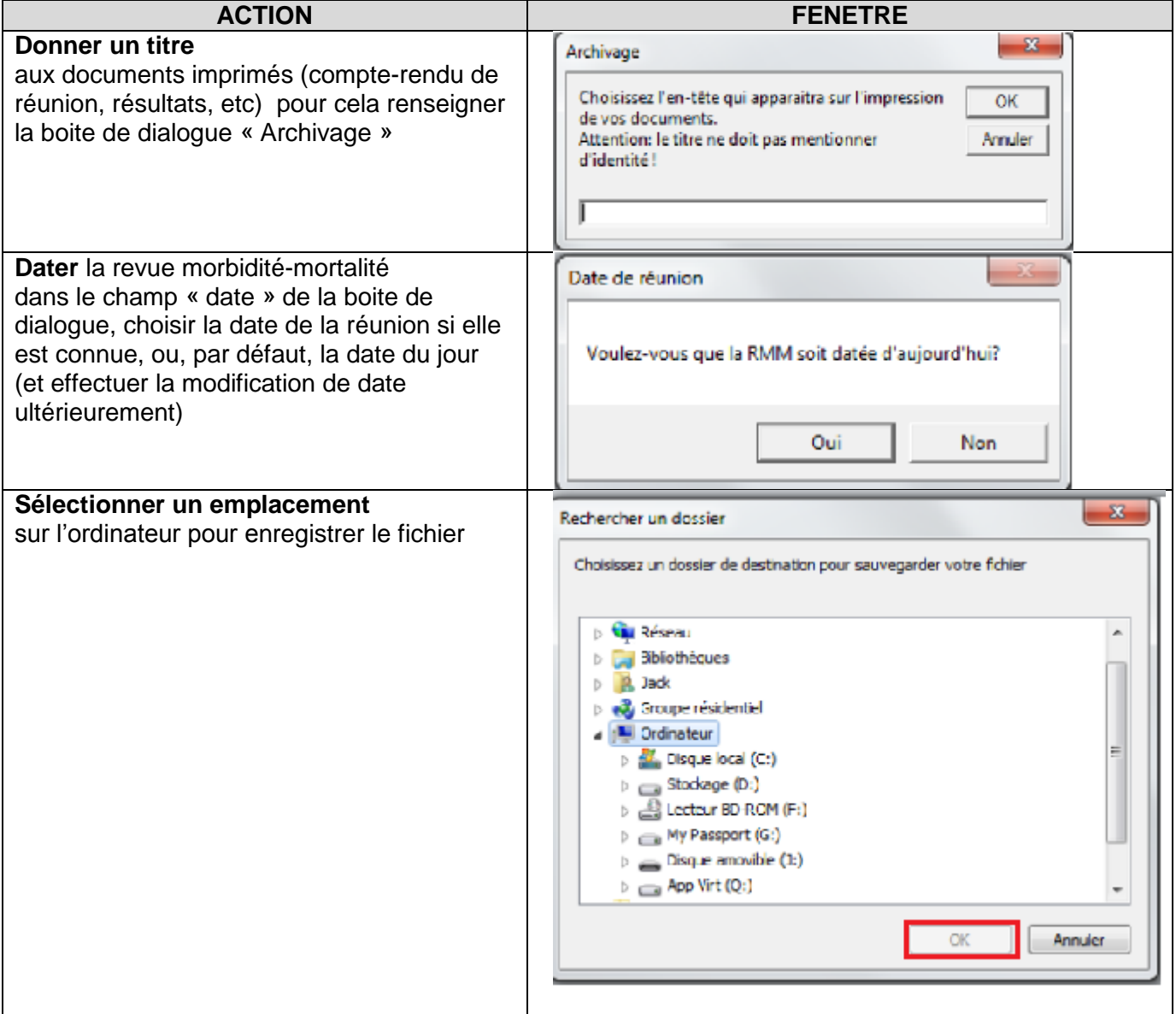

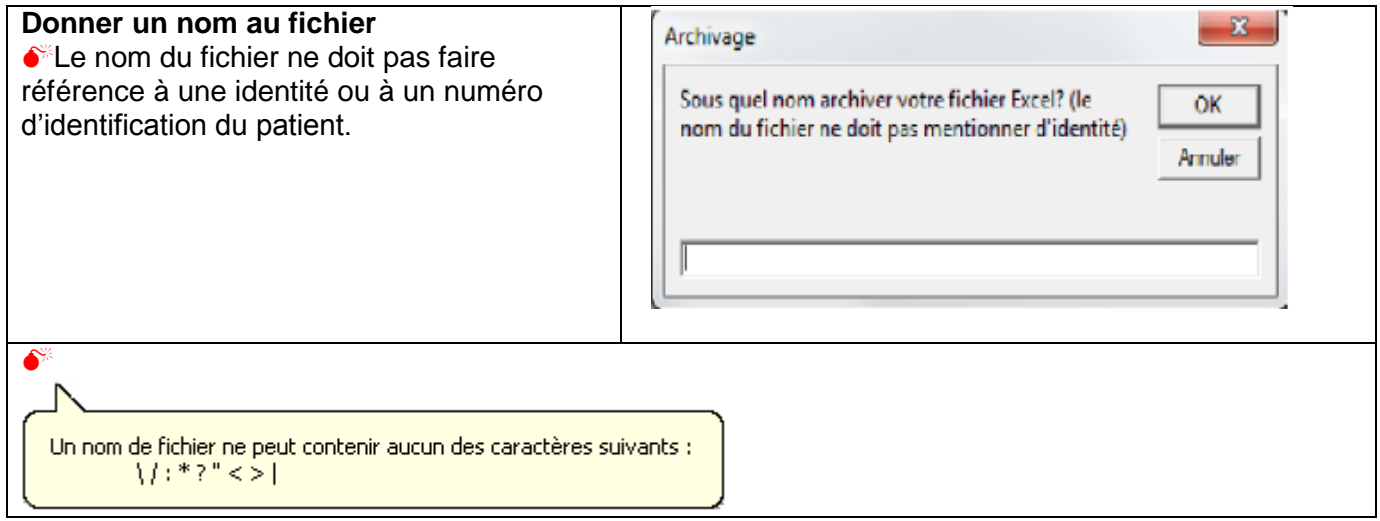

*Il est fortement recommandé de lancer le 1er enregistrement du fichier AVANT de commencer le travail dans ALARM Facile : le fichier est ainsi repéré par le nom spécifique choisi. Le fichier ALARM Facile téléchargé reste vierge.*

 $\Rightarrow$  Enregistrer le fichier fréquemment

Après l'enregistrement du fichier selon la procédure initiée lors de la fermeture du formulaire principal de commande, un bouton

C Enregistrer le fichier

devient visible dans le formulaire jaune (facteurs latents) et le formulaire bleu (actions). Un enregistrement fréquent est recommandé lors de l'écriture de plusieurs causes profondes, et/ou de plusieurs actions.

- $\Rightarrow$  ALARM Facile s'enregistre automatiquement toutes les 10 minutes, ce qui explique la présence du « sablier » et la non-réponse du programme pendant quelques secondes, de temps en temps.
- $\Rightarrow$  Comment éviter l'enregistrement automatique du fichier après l'ouverture d'un ALARM Facile vierge ?

Ne pas fermer le formulaire principal de commande. Cliquer sur Dessiner/Voir Fermer ALARM Facile avec la croix comme n'importe quel fichier bureautique. Ne pas enregistrer les modifications.

#### <span id="page-19-0"></span>**Modifier le titre des documents imprimés et la date de réunion**

Les manœuvres se font à partir de l'onglet-feuille Enquête. Fermer le formulaire principal de commande.

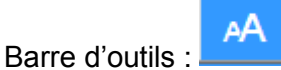

#### <span id="page-19-1"></span>**Modifier l'énoncé des écarts de soins et de l'accident**

Les énoncés de l'accident et des causes immédiates (écarts) peuvent être réécrits (synthèse, élégance grammaticale) pour un meilleur résultat dans le compte-rendu de réunion. Ouvrir le formulaire principal de commande. Les boutons utiles sont :

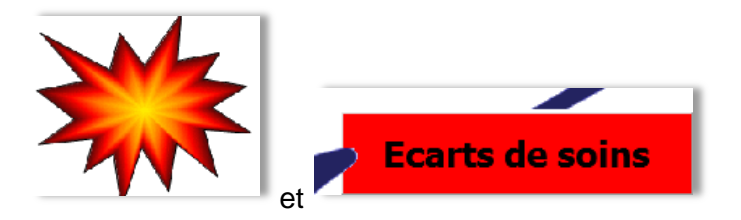

#### <span id="page-20-0"></span>**Modifier l'énoncé d'une cause profonde (facteur systémique)**

Ouvrir le formulaire principal de commande.

Activer le bouton correspondant à la catégorie de facteurs latents qui contient l'énoncé à corriger :

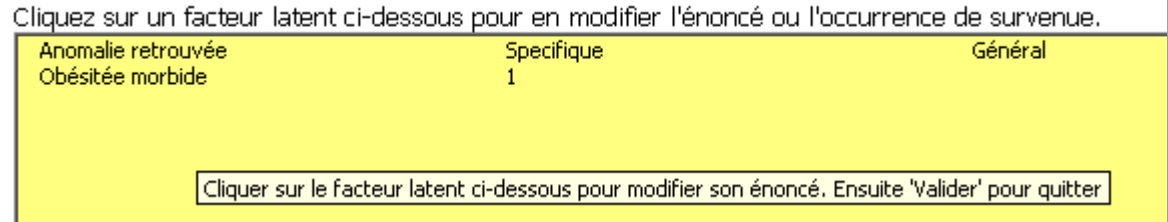

Faire un clic gauche sur l'énoncé lisible dans le champ situé au bas du formulaire. L'activation de la modification est annoncée par une coloration rose des champs concernés.

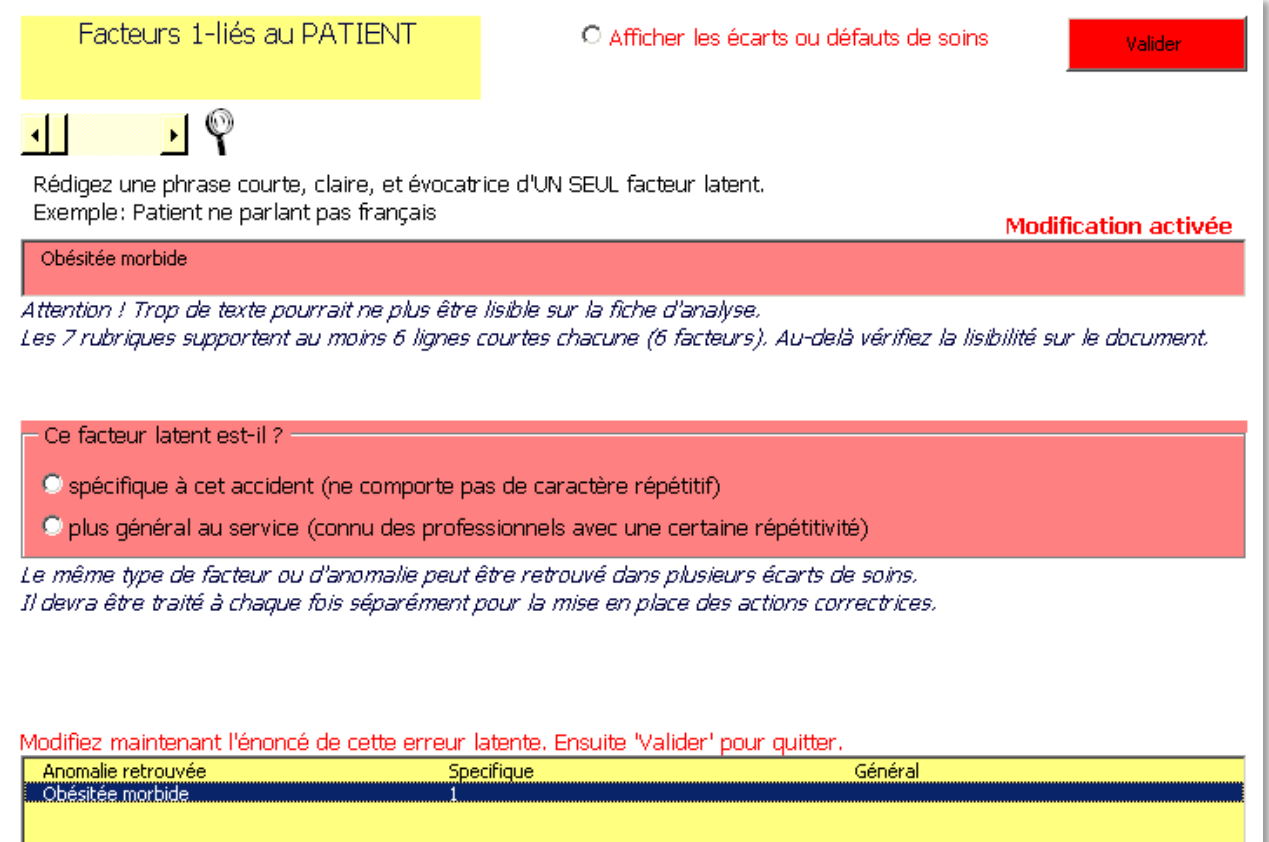

Corriger l'énoncé.

Renseigner à nouveau la classification du facteur latent : pour éviter de modifier le résultat, le rappel « spécifique » ou « général » est lisible dans le champ au bas du formulaire. Valider.

Fermer le formulaire principal de commande.

Enregistrer ++ le fichier avant de poursuivre.

Pour effacer complètement une cause profonde, la manœuvre est identique : prendre soin d'effacer la totalité du texte (y compris des espaces oubliés).

#### <span id="page-21-0"></span>**Modifier l'énoncé d'une action d'amélioration**

Ouvrir le formulaire principal de commande.

Activer le bouton correspondant à la catégorie d'actions qui contient l'énoncé à corriger :

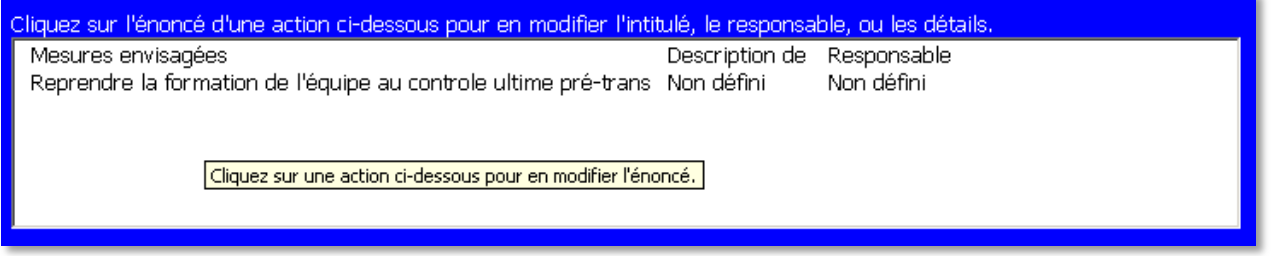

Effectuer un clic gauche sur l'énoncé de l'action à modifier, dans l'avant dernier champ au bas du formulaire. L'activation de la modification est annoncée par une coloration rose des champs concernés.

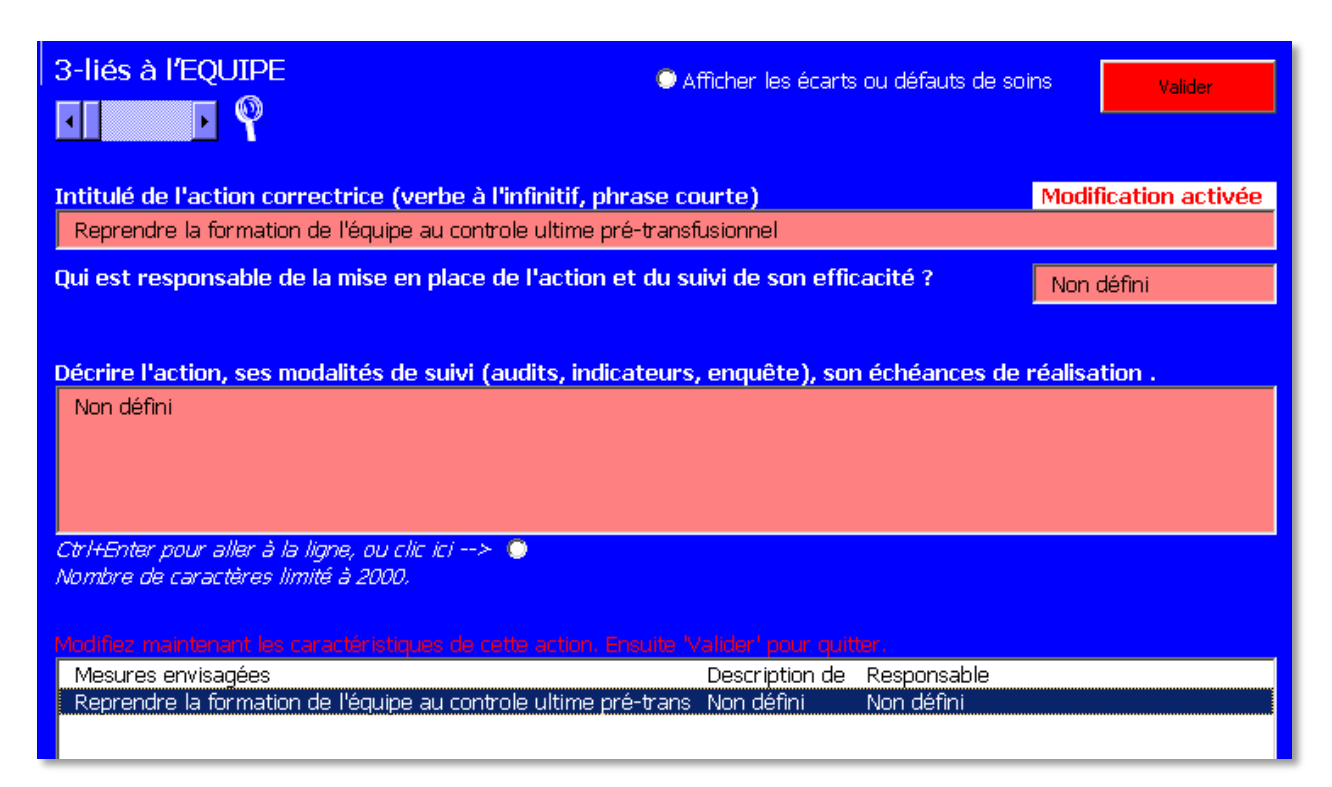

Apporter les modifications sur un ou tous les champs colorés en rose.

Valider, puis Valider les valeurs positives de l'action (le score originel est conservé).

Fermer le formulaire principal de commande.

Enregistrer ++ le fichier avant de poursuivre.

#### <span id="page-21-1"></span>**Lire l'ensemble des facteurs latents en cours de séance, à partir du formulaire de commande**

Ouvrir le formulaire principal de commande. Cliquer sur le point d'interrogation au centre du pavé 2 – Analyse systémique : les boutons disparaissent et les facteurs latents s'affichent.

Un second clic sur le point d'interrogation inverse la procédure.

<span id="page-21-2"></span>**Lire l'ensemble des actions d'amélioration en cours de séance, à partir du formulaire de commande** Ouvrir le formulaire principal de commande.

Cliquer sur le point d'interrogation au centre du pavé 3 – Réparer les défenses : les boutons disparaissent et les facteurs latents s'affichent. Un second clic sur le point d'interrogation inverse la procédure

#### <span id="page-22-0"></span>**Masquer / Dévoiler les bulles jaunes situées dans la partie inférieure de l'analyse factuelle** Atteindre la feuille/onglet Chronologie

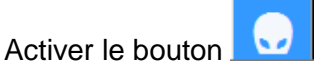

Pour lever le masque, 2 solutions sont possibles :

- soit activer à nouveau le bouton « Masquer … »,
- soit sélectionner le bord de la forme qui masque la zone située au-dessous de la ligne jaune, puis actionner la touche « Suppr » sur le clavier de l'ordinateur.

Le masque est activé sur la moitié inférieure de la feuille. Pour le retirer, sélectionnez la forme et "Suppr" sur le clavier.

#### <span id="page-22-1"></span>**Effacer les données contenues dans ALARM Facile**

Il est possible d'effacer la totalité des données de l'analyse factuelle et/ou la totalité des données de l'analyse systémique : ces suppressions sont indépendantes.

Les commandes se trouvent dans les barres d'outils spécifiques des feuilles/onglets Chronologie et Enquêtes.

Cette fonctionnalité a peu d'intérêt pour recréer un fichier vierge car il est recommandé de toujours télécharger la dernière version sur le site.

#### <span id="page-22-2"></span>**Améliorer la lecture de l'image obtenue par vidéoprojecteur**

Les formulaires jaune (causes profondes), bleu (actions d'amélioration), blanc (hiérarchisation des actions), comportent dans l'angle supérieur gauche un curseur (à côté d'un symbole « loupe ») : il permet le grossissement des caractères pour faciliter la lecture lors de la projection avec un vidéoprojecteur.

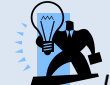

*Un trop fort grossissement peut faire disparaitre des bribes de phrase : il suffit de diminuer le grossissement pour les récupérer.*

#### <span id="page-22-3"></span>**Ecrire aux auteurs**

Les manœuvres se font à partir de l'onglet-feuille Enquête.

Fermer le formulaire principal de commande.

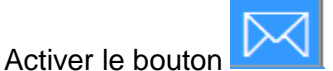

Toute suggestion est bienvenue.

# <span id="page-23-0"></span>**Environnement informatique nécessaire au fonctionnement de ALARM Facile**

ALARM Facile fonctionne avec :

 $\Rightarrow$  les PC

- $\Rightarrow$  les systèmes d'exploitation XP, Vista, et Windows Seven en version 32 bits (la quasi-majorité des versions domestiques)
- $\Rightarrow$  Excel 2003, Excel 2007, Excel 2010

ALARM Facile ne fonctionne pas avec :

- les MacIntosh (même avec les dernières versions Office compatibles PC, essai Septembre 2011)
- le système d'exploitation Windows Seven en version 64 bits (le programme ALARM Facile nécessite des adaptations pour être lu correctement)
- les versions Excel antérieures à 2003 (97, 2000)
- le GNU Open Office et les autres suites gratuites

ALARM Facile 6 Macros ne fonctionne pas avec Excel 2003. L'utilisateur ne doit pas choisir cette version s'il est amené à ouvrir le fichier sur un poste équipé avec Excel 2003 (les PC des salles de réunion sont souvent oubliés lors des mises à jour). ALARM Facile 6 Macros procure une ergonomie supérieure aux utilisateurs de Excel 2007 et 2010.

Plusieurs dysfonctionnements sont connus.

Excel 2007 :

 $\Rightarrow$  Les bulles ne se positionnent pas à la verticale du clic droit (fonctionne normalement dans Excel 2003 et Excel 2010)

Excel 2007 et Excel 2010 :

 $\Rightarrow$  Les énoncés des actions apparaissent décalés dans le graphique des valeurs positives. La modification de taille sur la zone de graphique (capacités Excel) peut corriger cette anomalie dans certains cas.

Excel 2013 dans Windows 8 sur tablette tactile (problèmes 64 bits/32 bits ?)

 $\Rightarrow$  La vision avant impression du compte-rendu complet, est bloquée. Le document PDF édité automatiquement permet de lire le compte-rendu avec facilité et clarté.

Sur certains PC ultra-portables (petits écrans) l'affichage du formulaire de commande n'est pas possible dans son intégralité, rendant impossible l'utilisation de ALARM Facile.

Il existe une version d'ALARM Facile qui peut convertir l'analyse factuelle en présentation PowerPoint. Son bon fonctionnement dépend étroitement de la version Excel utilisée, ce qui proscrit sa diffusion.

## **Si vous rencontrez un dysfonctionnement dans l'application, écrivez à [jacques.ragni@ap-hm.fr](file:///D:/ALARM%20Facile%205.78%20200311/jacques.ragni@ap-hm.fr) pour décrire l'anomalie.**

**Merci pour votre aide.**